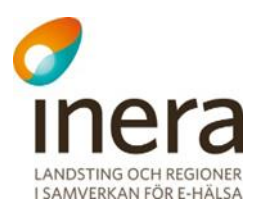

# **Användarmanual**

Rehabstöd

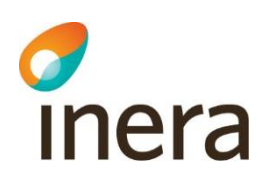

### **Contents**

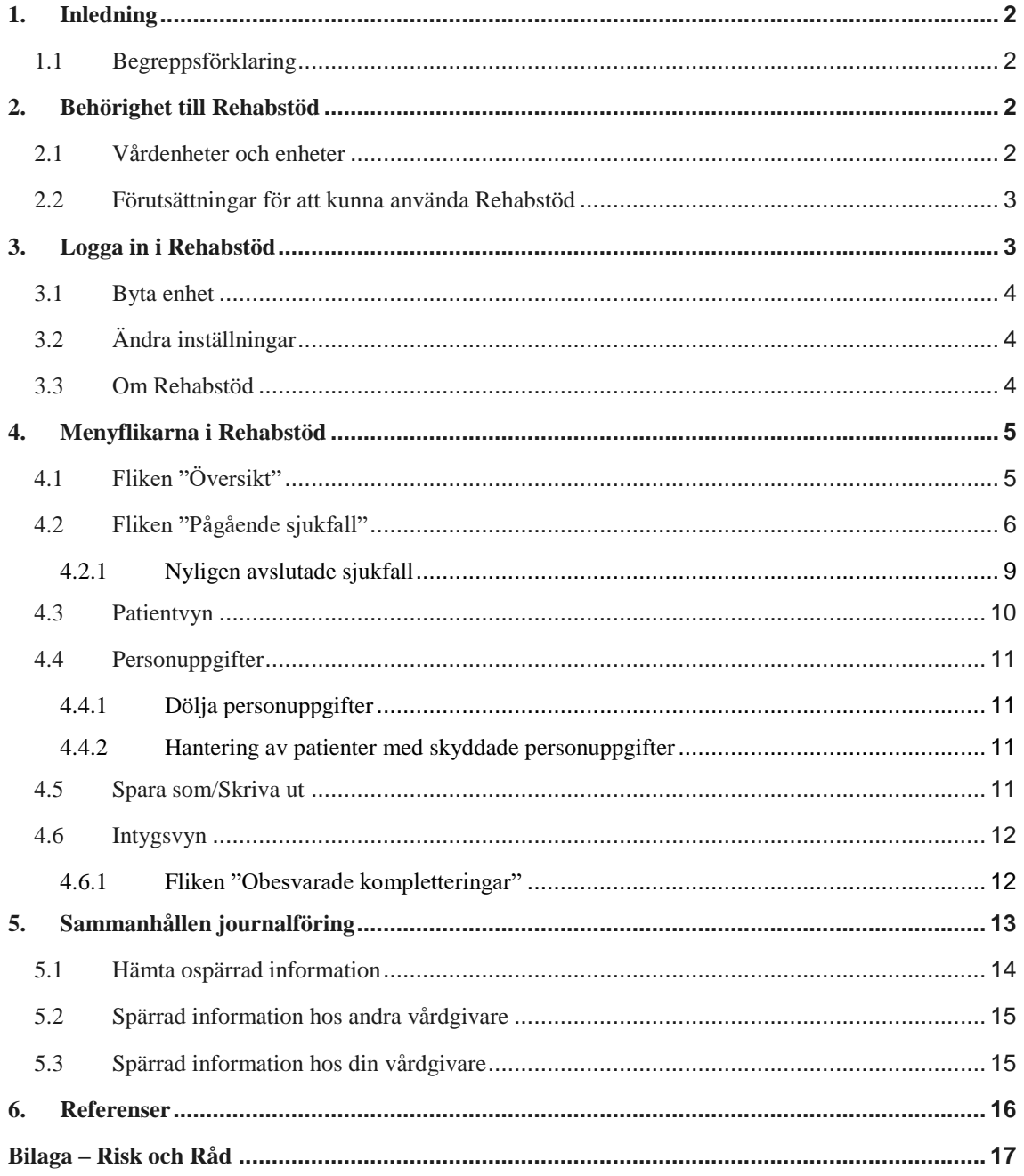

inera

<span id="page-2-0"></span>1. Inledning

Rehabstöd är en tjänst för vårdpersonal som arbetar med att koordinera rehabiliteringsinsatser för sjukskrivna patienter. I Rehabstöd får du en samlad bild över pågående sjukfall på en enhet åt gången, baserat på de läkarintyg som utfärdats elektroniskt. Målgruppen för dokumentet är läkare och rehabkoordinatorer som har behov av att se pågående sjukfall.

### <span id="page-2-1"></span>1.1 Begreppsförklaring

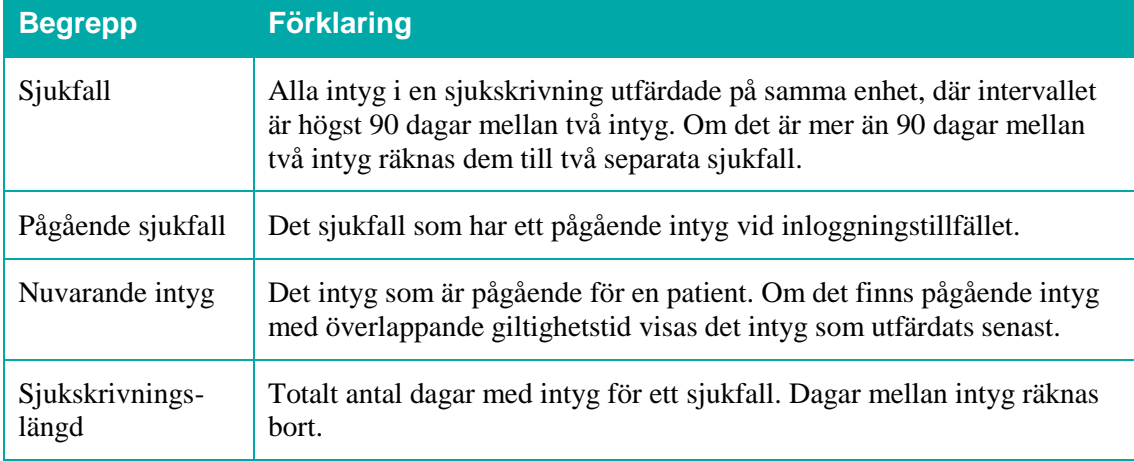

# <span id="page-2-2"></span>2. Behörighet till Rehabstöd

Användare av Rehabstöd kan antingen vara rehabkoordinator eller läkare. Som rehabkoordinator har du möjlighet att se alla pågående sjukfall för de enheter du har behörighet till och som läkare kan du se de sjukfall där du själv har utfärdat intyget. En rehabkoordinator kan till exempel vara fysioterapeut, arbetsterapeut eller sjuksköterska. Även läkare och icke legitimerad personal kan ha rollen rehabkoordinator. Det är ansvarig verksamhetschef, eller motsvarande, som utser en rehabkoordinator. Det är den lokala HSA-administratören som registrerar behörigheter i HSA katalogen. Se "Lathund Rehabstöd för HSA-administratörer" [\[R1\]](https://www.inera.se/kundservice/dokument-och-lankar/tjanster/rehabstod/) för detaljerad information om hur användaren ges tillgång till Rehabstöd.

### <span id="page-2-3"></span>2.1 Vårdenheter och enheter

Du kan ha tillgång till Rehabstöd på en eller flera vårdenheter, men bara se en enhet åt gången. Om en vårdenhet har flera organisatoriskt ingående enheter kommer du kunna se sjukfall för samtliga dessa. Du kan välja att logga in på en ingående enhet för att begränsa dig till att se de sjukfall som du vid tillfället har behov att hantera.

#### Inera AB Box 177 03

Tjärhovsgatan 21B 118 93 Stockholm

Tel 08 452 71 60

info@inera.se www.inera.se

**Organisationsnummer** 556559-4230

**Sid 2/18**

### <span id="page-3-0"></span>2.2 Förutsättningar för att kunna använda Rehabstöd

För att använda Rehabstöd krävs att du har ett SITHS-kort med pinkod, en kortläsare med tillhörande programvara, NetID samt att du har rätt behörighet  $[**R1**]$ .

### <span id="page-3-1"></span>3. Logga in i Rehabstöd

- **1.** Gå till sidan <https://rehabstod.intygstjanster.se/> för att logga in.
- **2.** Klicka på knappen **Logga in**.

inera

**3.** Välj SITHS-certifikat, se [Figur 1.](#page-3-2) Ange pinkod för det valda SITHS-certifikat.

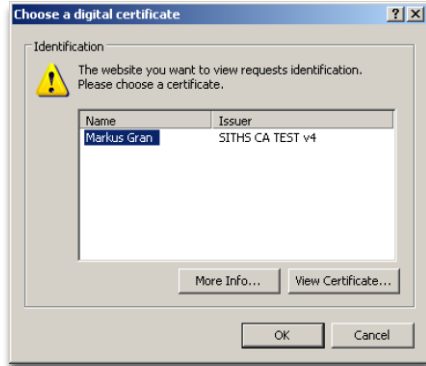

**4.** Du kan välja att logga in på vårdenhetsnivå eller på enhetsnivå, vilket styr vilka sjukfall du ser. Informationen som visas i Rehabstöd loggas enligt patientdatalagen [\[R2\]](https://www.inera.se/tjanster/sakerhetstjanster/Sakerhetstjanster/loggtjanst/). Om du endast har behörighet till en enhet kommer du efter inloggning direkt till startsidan för din enhet. Om du har behörighet på flera enheter behöver du välja enhet. Om en vårdenhet har ingående enheter visas det med ett piltecken framför enhetens namn. Om du klickar på piltecknet visas ingående enheter, se [Figur 2.](#page-3-3)

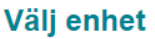

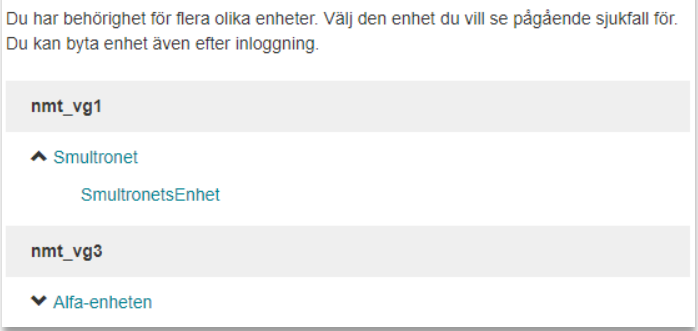

<span id="page-3-3"></span>**Figur 2. Välj enhet.**

Inera AB Box 177 03 Tjärhovsgatan 21B 118 93 Stockholm

Tel 08 452 71 60 info@inera.se www.inera.se

**Organisationsnummer** 556559-4230

**Sid 3/18**

<span id="page-3-2"></span>**Figur 1. Välj SITHS-certifikat.**

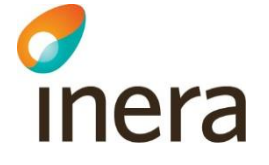

### <span id="page-4-0"></span>3.1 Byta enhet

Du kan se pågående sjukfall för en enhet åt gången. Om du arbetar på flera enheter kan du enkelt byta till en annan enhet genom att klicka på **Byt enhet** i sidhuvudet, se [Figur 3.](#page-4-3)

**Rehabstöd** Kerstin Johansson Rehabstöd-Vårdgivare1 - Rehabstöd-Enhet2

<span id="page-4-3"></span>**Figur 3. Sidhuvudet i Rehabstöd.**

### <span id="page-4-1"></span>3.2 Ändra inställningar

I sidhuvudet finns länken **Inställningar**, s[e Figur 3.](#page-4-3) Det värde du väljer kommer att sparas och behöver inte ställas in vid varje inloggning. Här kan du ställa in:

- **1.** Maximalt antal dagar det får vara mellan två intyg för att de ska räknas till samma sjukfall. Grundinställningen är 5 dagar, men du kan ändra det till vilket värde du vill mellan 0 och 90 dagar.
- **2.** Maximalt antal dagar som får ha passerat efter ett sjukfalls slutdatum för att sjukfallet ska visas upp i sjukfallstabellen. Funktionen kan användas för att bevaka de sjukfall som är nyligen avslutade. Spannet sträcker sig från 0–14 dagar.

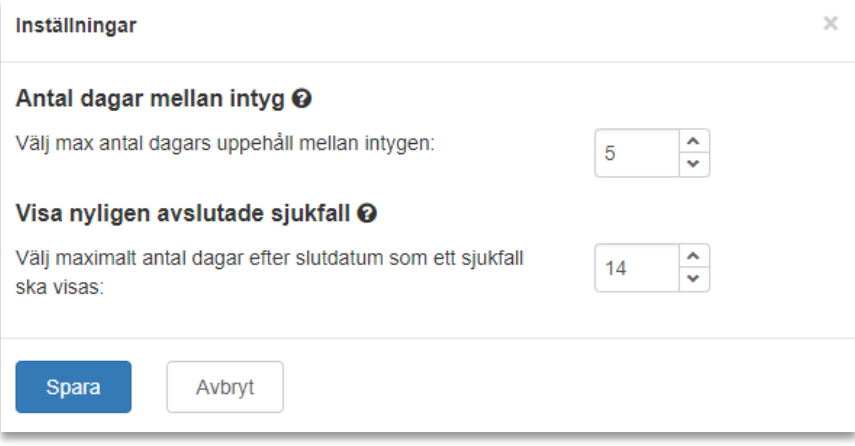

**Figur 4. Inställningar i Rehabstöds sidhuvud.**

### <span id="page-4-2"></span>3.3 Om Rehabstöd

I sidhuvudet under länken "Om Rehabstöd" hittar du en länk till Intygsskolan, kontaktinformation till Inera Support, samt övrig viktig information om Rehabstöd.

#### Inera AB Box 177 03

Tjärhovsgatan 21B 118 93 Stockholm

Tel 08 452 71 60

info@inera.se www.inera.se

**Organisationsnummer** 556559-4230

**Sid 4/18**

# <span id="page-5-0"></span>4. Menyflikarna i Rehabstöd

### <span id="page-5-1"></span>4.1 Fliken "Översikt"

inera

När du har loggat in visas en översikt över pågående sjukfall på den valda enheten, s[e Figur 5.](#page-5-2)

Läkare ser endast **sina pågående sjukfall**, där läkaren själv utfärdat det nuvarande intyget. Rehabkoordinatorer ser **alla pågående sjukfall** för vald enhet.

För att gå till listan över pågående sjukfall byt till fliken "Pågående sjukfall" eller klicka på länken "Visa pågående sjukfall". På översiktsvyn finns även en länk till Intygsstatistik för ordinerad sjukskrivning [\[R4\]](https://statistik.intygstjanster.se/#/nationell/oversikt). Intygsstatistik visar samlad statistik för sjukskrivningar av alla elektroniskt utfärdade läkarintyg. Alla personuppgifter är avidentifierade.

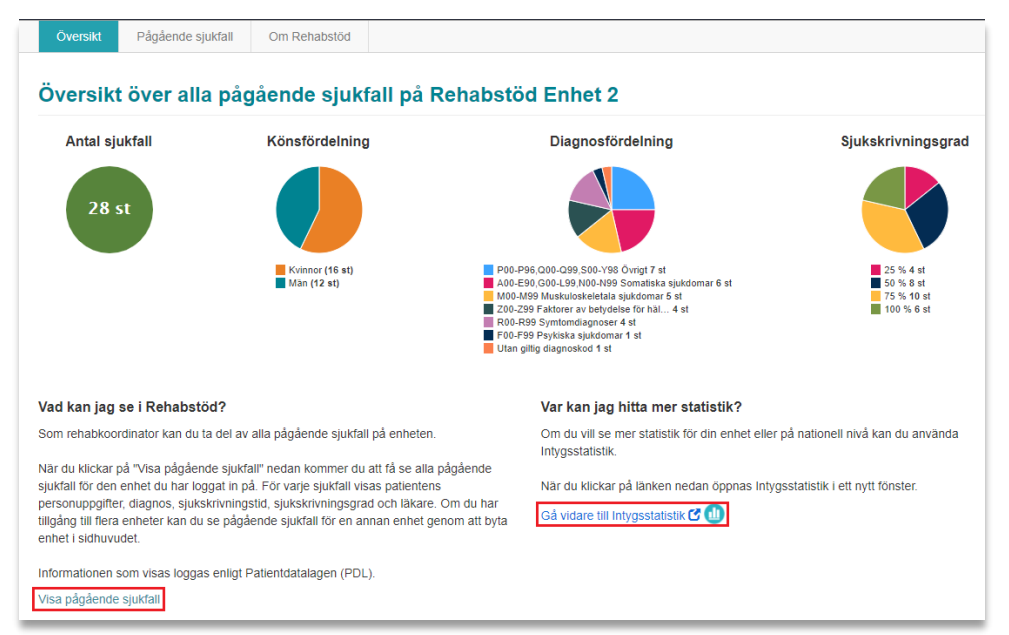

<span id="page-5-2"></span>**Figur 5. Översiktsvy för rehabkoordinator.**

#### Inera AB Box 177 03

Tjärhovsgatan 21B 118 93 Stockholm

info@inera.se www.inera.se

**Organisationsnummer** 556559-4230

**Sid 5/18**

### <span id="page-6-0"></span>4.2 Fliken "Pågående sjukfall"

inera

Under fliken "Pågående sjukfall" hittar du sjukfallstabellen som visar pågående sjukfall för den valda enheten i en tabell, se [Figur 6.](#page-6-1) Läkare ser endast **sina pågående sjukfall**, rehabkoordinatorer ser **alla pågående sjukfall** för vald enhet.

Sjukfallstabellen innehåller flera rubriker. Genom att ställa muspekaren på frågetecknet bredvid en rubrik får du en mer utförlig beskrivning av rubriken, se [Tabell 1.](#page-7-0) Du kan sortera data i tabellen utifrån dina behov genom att klicka på respektive rubrik.

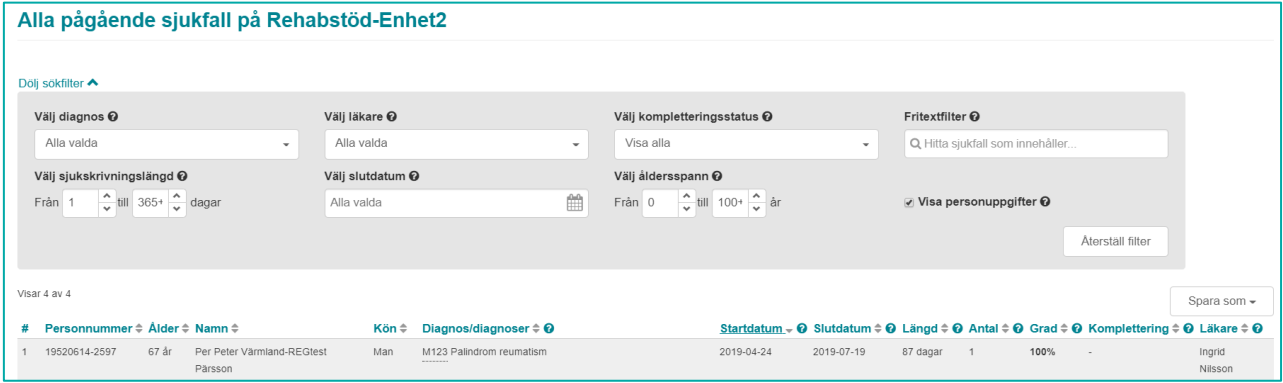

<span id="page-6-1"></span>**Figur 6. Pågående sjukfall för rehabkoordinator.**

Inera AB Box 177 03

Tjärhovsgatan 21B 118 93 Stockholm

Tel 08 452 71 60

info@inera.se www.inera.se

**Organisationsnummer** 556559-4230

**Sid 6/18**

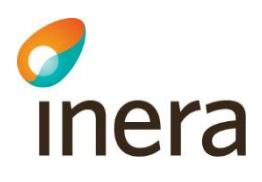

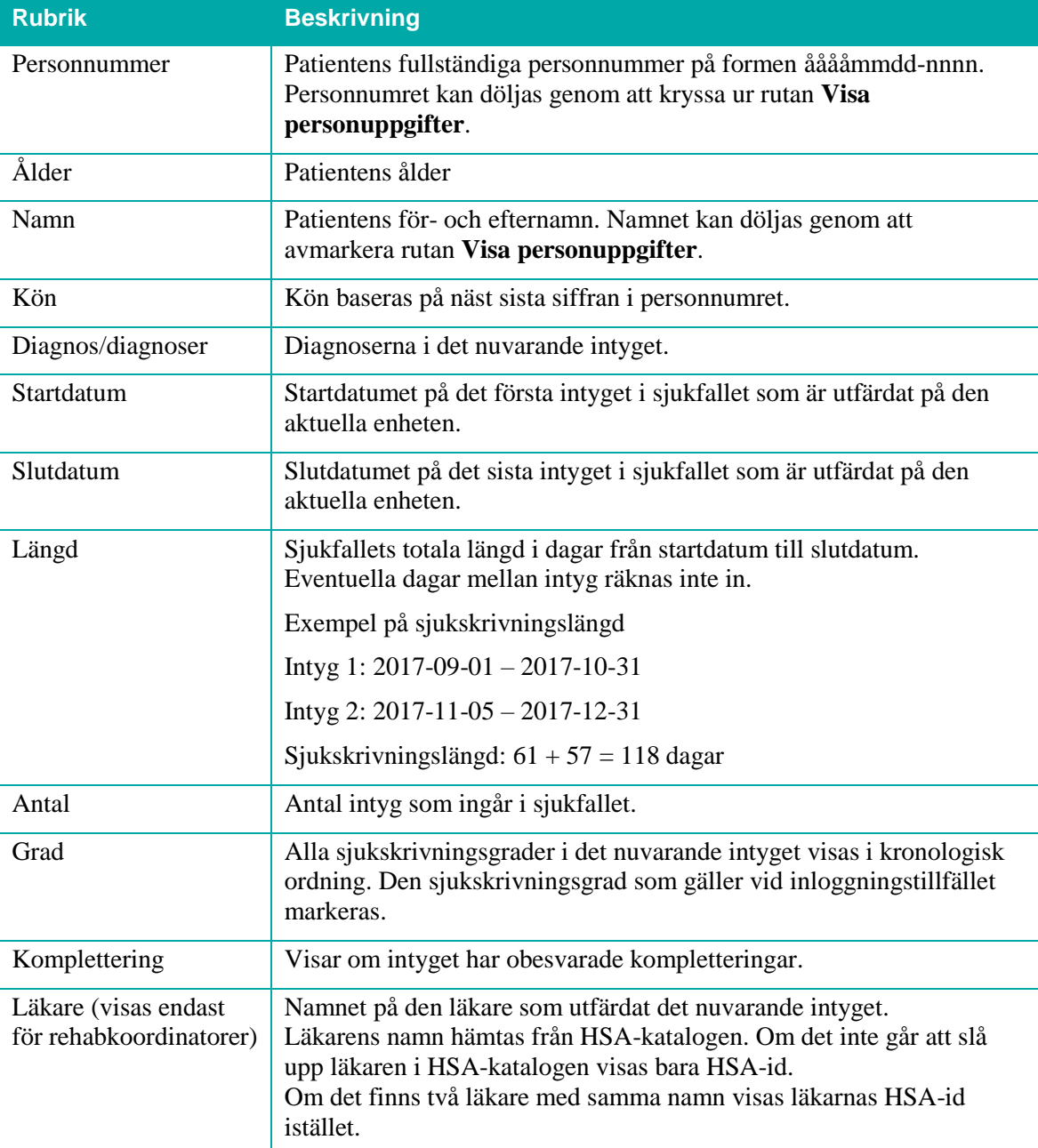

<span id="page-7-0"></span>**Tabell 1. Beskrivningar till sjukfallstabellen.**

Inera AB Box 177 03

Tjärhovsgatan 21B 118 93 Stockholm

Tel 08 452 71 60

info@inera.se www.inera.se

Organisationsnummer 556559-4230

**Sid 7/18**

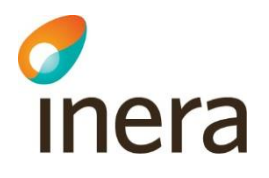

I sökfiltret ovanför sjukfallstabellen kan du filtrera på vad som visas i sjukfallstabellen, se [Tabell 2.](#page-8-0)

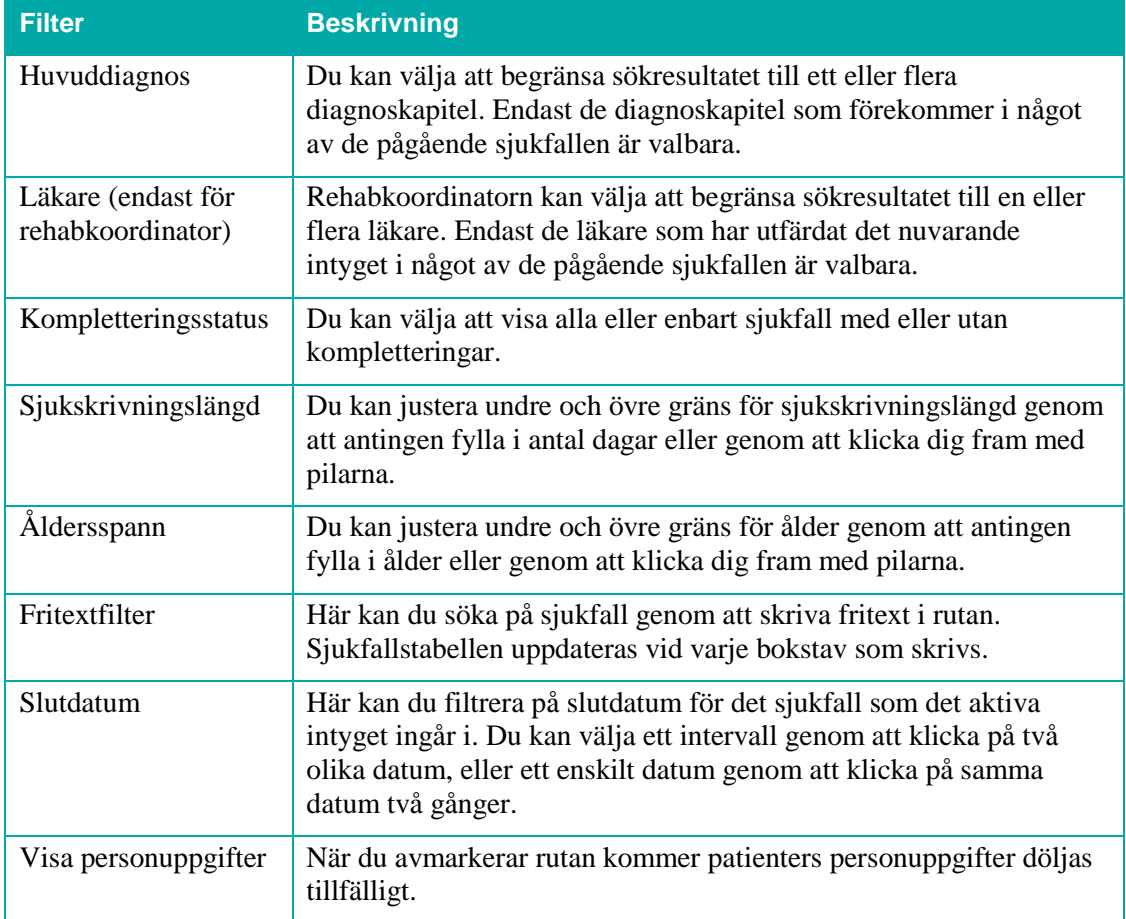

<span id="page-8-0"></span>**Tabell 2. Sökfiltret i sjukfallstabellen.**

Inera AB Box 177 03

Tjärhovsgatan 21B 118 93 Stockholm

info@inera.se www.inera.se

**Sid 8/18**

### <span id="page-9-0"></span>**4.2.1 Nyligen avslutade sjukfall**

inera

Funktionen "Visa nyligen avslutade sjukfall" anpassas i **Inställningar**, se avsnitt [3.2.](#page-4-1) I sjukfallstabellen visas nyligen avslutade sjukfall med kursiv text och slutdatumet för sjukfallet markeras med en röd understrykning, se [Figur 7.](#page-9-1)

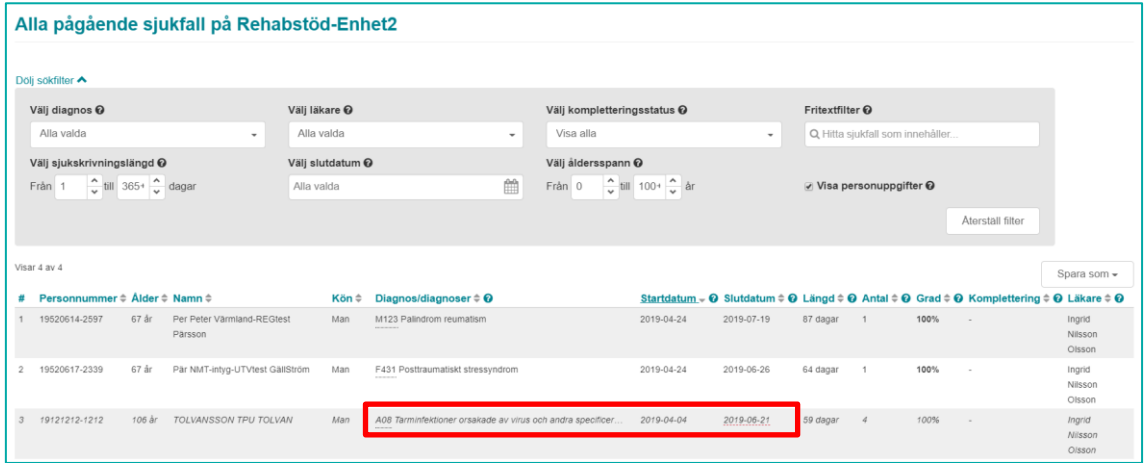

<span id="page-9-1"></span>**Figur 7. Nyligen avslutade sjukfall i sjukfallstabellen visas med kursiv text.**

Inera AB Box 177 03

Tjärhovsgatan 21B 118 93 Stockholm

Tel 08 452 71 60

info@inera.se www.inera.se

**Organisationsnummer** 556559-4230

**Sid 9/18**

# <span id="page-10-0"></span>4.3 Patientvyn

inera

När du klickar på en rad i sjukfallstabellen öppnas automatiskt en patientvy över patientens sjukfallshistorik, se [Figur 8.](#page-10-1) Patientvyn är uppdelad i "Pågående sjukfall" och "Tidigare sjukfall". Den visar alla patientens sjukfall på enheten och vilka intyg som ingår i varje sjukfall. För att se detaljvyn för "Tidigare sjukfall" kan du klicka på datumet i tidslinjen, diagnostexten eller utfällspilen. Om du klickar på **Visa intyg** öppnas intyget i en ny flik. Det går även att öppna flera intyg samtidigt för en patient och växla mellan dem. Intygen är sorterade i flikar utifrån startdatum på intyget.

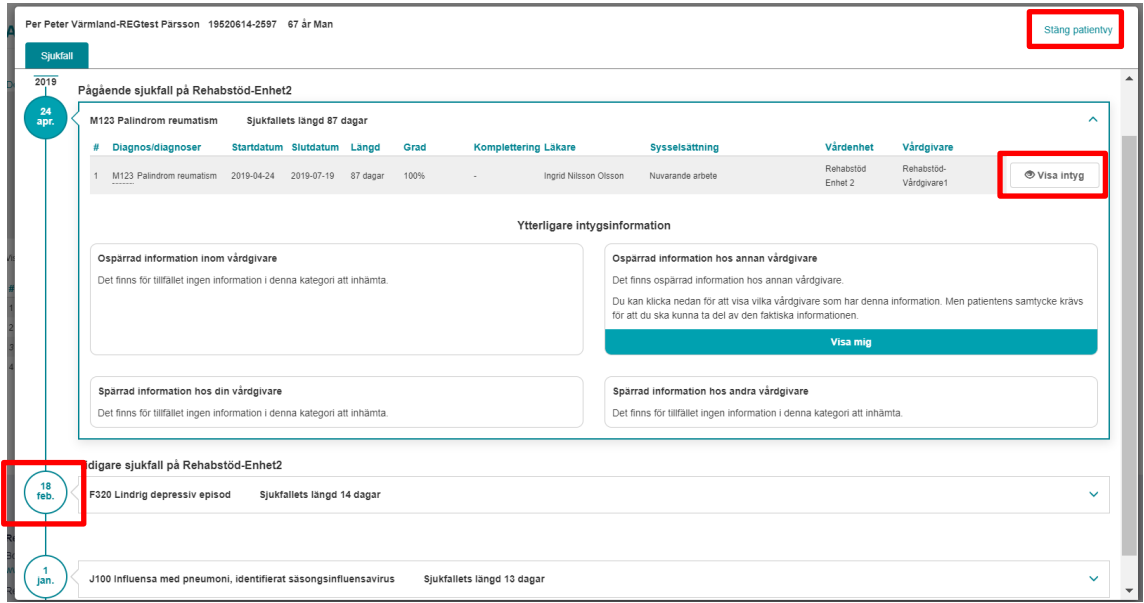

<span id="page-10-1"></span>**Figur 8. Patientvy med detaljerad information, "Pågående sjukfall" öppen.**

För att komma tillbaka till sjukfallstabellen måste patientvyn stängas genom att klicka på **Stäng patientvy** i övre högra hörnet, se [Figur 8.](#page-10-1) Datumet som visas på tidslinjen är startdatumet för sjukfallet. En streckad tidslinje innebär att det är längre än ett år mellan sjukfallen.

Inera AB Box 177 03

Tjärhovsgatan 21B 118 93 Stockholm

Tel 08 452 71 60

info@inera.se www.inera.se

**Organisationsnummer** 556559-4230

**Sid 10/18**

### <span id="page-11-0"></span>4.4 Personuppgifter

inera

### <span id="page-11-1"></span>**4.4.1 Dölja personuppgifter**

I sjukfallstabellen kan patientens personuppgifter döljas genom att avmarkera rutan **Visa personuppgifter**. Det kan vara användbart om man vill visa upp och diskutera sjukfallen i grupp.

### <span id="page-11-2"></span>**4.4.2 Hantering av patienter med skyddade personuppgifter**

I och med att intyg kan skrivas för invånare med skyddade personuppgifter hämtas patientens namn och eventuell sekretessmarkering från Personuppgiftstjänsten. Läkare som är inloggade på den enhet intyget utfärdades kommer att se patienter med sekretessmarkering, patientens namn ersätts med frasen "Sekretessmarkerad uppgift". Om du inte är läkare sorteras eventuella sjukfall för patient med sekretessmarkering bort från listan med pågående sjukfall.

### <span id="page-11-3"></span>4.5 Spara som/Skriva ut

Du kan skriva ut sjukfallstabellen som PDF eller Excel genom att klicka på knappen **Spara som**. I dokumentet som skapas framgår alla filtreringar, tidpunkt när utskriften gjordes samt användarens identitet. Om **Visa personuppgifter** är avmarkerad följer inte personuppgifterna med vid utskrift.

**Observera:** Att klicka på knappen **Spara som** innebär att dokumentet laddas ner till din dator. Händelsen loggas utifrån patientdatalagen som en utskrift, även om filen sedan varken sparas eller skickas till en skrivare.

Inera AB Box 177 03

Tjärhovsgatan 21B 118 93 Stockholm

Tel 08 452 71 60

info@inera.se www.inera.se

**Organisationsnummer** 556559-4230

**Sid 11/18**

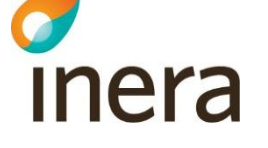

### <span id="page-12-0"></span>4.6 Intygsvyn

När du klickar på knappen "Visa intyg" i patientvyn visas intyget upp i sin helhet. I högerfältet bredvid intyget visas fliken "Obesvarade kompletteringar".

### <span id="page-12-1"></span>**4.6.1 Fliken "Obesvarade kompletteringar"**

För att uppmärksamma användaren om att det inkommit en eller flera obesvarade kompletteringsbegäran från Försäkringskassan på ett intyg visas de upp bredvid intyget under fliken "Obesvarade kompletteringar". De kan inte besvaras eller hanteras i Rehabstöd, utan behöver omhändertas i journalsystemet eller Webcert. Det finns ingen möjlighet att navigera till Webcert från Rehabstöd. När kompletteringen är omhändertagen i kommer den inte längre visas upp i Rehabstöd, förutsatt att användaren loggat ut och in igen i Rehabstöd. En obesvarad kompletteringsbegäran som är äldre än 90 dagar visas inte upp i Rehabstöd.

Om det inte finns någon obesvarad komplettering kopplat till intyget visas texten "Det finns inga obesvarade kompletteringar".

Inera AB Box 177 03

Tjärhovsgatan 21B 118 93 Stockholm

Tel 08 452 71 60

info@inera.se www.inera.se

**Organisationsnummer** 556559-4230

**Sid 12/18**

# <span id="page-13-0"></span>5. Sammanhållen journalföring

inera

Sammanhållen journalföring används i Rehabstöd för att kunna hämta in första sjukskrivningsdag för ett sjukfall då patienten har bytt vårdenhet eller vårdgivare under sjukfallet. Användaren kan ta del av information kring patientens intyg då det finns:

- **1. Ospärrad** information hos din vårdgivare.
- **2. Ospärrad** information hos annan vårdgivare.
- **3. Spärrad** information hos din vårdgivare.
- **4. Spärrad** information hos annan vårdgivare.

När information om intyg från andra vårdgivare hämtats beräknas patientens uppskattade position i rehabiliteringskedjan utifrån startdatum för första giltiga intyg från samtliga vårdenheter. Patientens uppskattade position i rehabiliteringskedjan kan ändras om ytterligare intygsinformation inhämtas. Intyg från andra vårdgivare/vårdenheter är markerade med en gul varningstriangel och informationen i flera kolumner är ersatt av *"Okänt"*, se [Figur 9.](#page-13-1)

|                | Pågående sjukfall på Alfa-enheten<br>\$47 Klamskada på skuldra och överarm<br>Sjukfallets langd 527 dagar                                          |                                 |            |              |                |                             |                                           |                                                                                        |                     |                 |                     |  |  |
|----------------|----------------------------------------------------------------------------------------------------|---------------------------------|------------|--------------|----------------|-----------------------------|-------------------------------------------|----------------------------------------------------------------------------------------|---------------------|-----------------|---------------------|--|--|
| ٠              | Diagnos/diagnoser                                                                                                    | Startdatum Slutdatum Längd Grad |            |              |                | <b>Komplettering Lakare</b> |                                           | Sysselsattning                                                                         | Värdenhet           | Vårdgivare Risk |                     |  |  |
|                | Okänt                                                                                                    | 2019-06-25 2019-07-22           |            | 28<br>dagar  | Okänt          | Oklint                      | Okänt                                     | Okänt                                                                                  | nmt_vg3_ve1 nmt_vg3 |                 |                     |  |  |
| $\overline{2}$ | S47 Klámskada på skuldra och överarm.<br>Y1113 Förgiftning med och exponering för antiepileptika, lugna                                            | 2019-06-25                      | 2020-11-25 | 459<br>dagar | $25\% - 100\%$ |                             | Per Persson                               | Nuvarande arbete<br>Arbetssökande<br>Föräldraledighet för vård<br>ay barn<br>Studies   | Alfa-enheten        | nmt_vg3         | <b>O</b> Visa intyu |  |  |
|                | M659B Ospecifik synovit/tenosynovit i arelied/overarm<br>3 S47 Klámskada pů skuldra och överann<br>Y113                                            | 2019-05-19 2019-07-01           |            | dagar        | 75%            |                             | Per Persson                               | Nuvarande arbete<br>Arbehistikande<br>Föräldraledighet för vård<br>av barn.<br>Studier | <b>SOAPUL</b>       | nmt voll        | <b>O Visa intyg</b> |  |  |
|                | Z92 Medicinsk behandling i den egna sjukhistorien<br>4 547 Klámskada på skuldra och överarm<br>M659B Ospecifik synovithenosynovit i areted/overarm | 2019-04-18 2019-05-18           |            | 31<br>dagar  | 100%           | $\sim$                      | Per Persson                               | Nuvarande arbete<br>Arbetssökande<br>Föräldraledighet för vård<br>av barn<br>Studies   | <b>SOAPUI</b>       | nmt_vg3         | <b>O</b> Visa intyg |  |  |
|                | Ytterligare intygsinformation                                                                                                    |                                 |            |              |                |                             |                                           |                                                                                        |                     |                 |                     |  |  |
|                | Ospärrad information inom vårdgivare                                                                                                    |                                 |            |              |                |                             | Osparrad information hos annan vårdgivare |                                                                                        |                     |                 |                     |  |  |

<span id="page-13-1"></span>**Figur 9. Patientvyn med sjukfall från flera vårdenheter.**

Inera AB Box 177 03

Tjärhovsgatan 21B 118 93 Stockholm

**Sid 13/18**

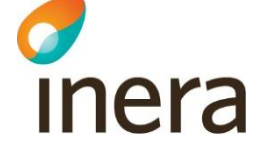

 $\overline{200}$ 

### <span id="page-14-0"></span>5.1 Hämta ospärrad information

Om det finns ospärrad information inom, eller hos annan, vårdgivare som tillhör det aktuella sjukfallet så kan denna information inhämtas, förutsatt att patienten har lämnat sitt samtycke. Det görs genom att:

- **1.** Klicka på knappen **Visa mig** i aktuell ruta, se [Figur 9.](#page-13-1) Då visas uppgifter om hos vilken vårdenhet/vårdgivare som det finns mer information.
- **2.** Bekräfta att patienten har samtyckt till att informationen inhämtas från andra vårdgivare, i hur många dagar som samtycket ska gälla – längsta tid som ett samtycke kan gälla är ett år, samt för vilka samtycket ska gälla. Se [Figur 10.](#page-14-1)
- **3.** När valen är gjorda bekräftas de genom att klicka på **Hämta information**, se [Figur 10.](#page-14-1)

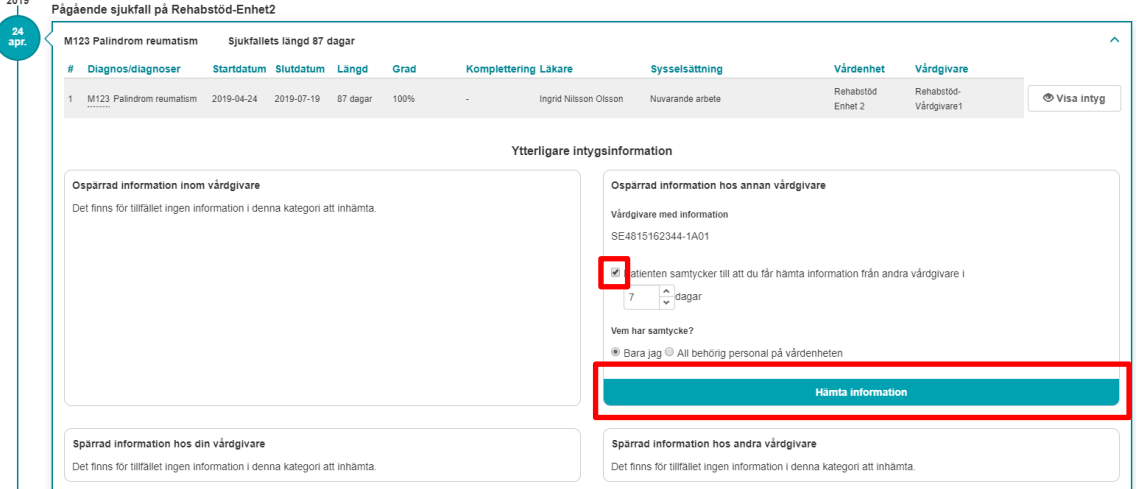

<span id="page-14-1"></span>**Figur 10. Användaren behöver bekräfta att patienten samtycker till att information från andra vårdgivare inhämtas, hur många dagar samtycket ska gälla samt för vilken personal som samtycket ska gälla.**

- **4.** Klicka på **Hämta** för att visa upp information från andra vårdgivare i patientvyn.
- **5.** Informationen visas upp i patientvyn, se [Figur 11.](#page-15-2) Ospärrad intygsinformation, hos vald vårdgivare, som tillhör det aktuella sjukfallet visas upp och presenteras. Om det finns information hos flera vårdgivare behöver hämtning ske för varje vårdgivare. En bock markerar att informationen är hämtad, se [Figur 11.](#page-15-2)

#### Inera AB Box 177 03

Tjärhovsgatan 21B 118 93 Stockholm

info@inera.se www.inera.se

**Organisationsnummer** 556559-4230

**Sid 14/18**

# Inera

| 136 dagar          | Patientens uppskattade position i rehabiliteringskedjan                                                                                                    |  |                                                                                |                       |                            |              |       |                             |                                                                                                    |                |                       |                           |  |                                |  |
|--------------------|----------------------------------------------------------------------------------------------------|--|--------------------------------------------------------------------------------|-----------------------|----------------------------|--------------|-------|-----------------------------|----------------------------------------------------------------------------------------------------|----------------|-----------------------|---------------------------|--|--------------------------------|--|
| 2019<br>18<br>feb. | Pågående sjukfall på Rehabstöd-Enhet2<br>Sjukfallets längd 192 dagar<br>C502 Malign tumör i övre inre kvadranten av bröstkörteln                                                                        |  |                                                                                |                       |                            |              |       |                             |                                                                                                    |                |                       | $\sim$                    |  |                                |  |
|                    | ₩                                                                                                    |  | Diagnos/diagnoser                                                              |                       | Startdatum Slutdatum Längd |              | Grad  | <b>Komplettering Läkare</b> |                                                                                                    | Sysselsättning |                       | Vårdenhet Vårdgivare      |  |                                |  |
|                    |                                                                                                    |  | C502 Malign tumör i övre inre kvadranten av bröstkörteln 2019-04-24 2019-08-28 |                       |                            | 127<br>dagar | 100%  |                             | Ingrid Nilsson<br>Olsson                                                                                             | Arbetssökande  | Rehabstod<br>Enhet 2  | Rehabstöd-<br>Vårdgivare1 |  | <b><sup>●</sup></b> Visa intyg |  |
|                    | $\overline{2}$                                                                                                    |  | Okänt                                                                          | 2019-04-02            | 2019-04-16                 | 15<br>dagar  | Okänt | Okänt                       | Okänt                                                                                                    | Okänt          | Vårdcentrum<br>i Väst | vastmanland               |  |                                |  |
|                    | $\mathbf{z}$                                                                                                    |  | F431 Posttraumatiskt stressyndrom                                              | 2019-02-18 2019-05-18 |                            | 90<br>dagar  | 100%  |                             | Ingrid Nilsson<br>Olsson                                                                                             | Arbetssökande  | Rehabstöd<br>Enhet 2  | Rehabstöd-<br>Vårdgivare1 |  | <b>← Visa intyg</b>            |  |
|                    | Ytterligare intygsinformation                                                                                                    |  |                                                                                |                       |                            |              |       |                             |                                                                                                    |                |                       |                           |  |                                |  |
|                    | Ospärrad information inom vårdgivare<br>Ospärrad information hos annan vårdgivare<br>Det finns för tillfället ingen information i denna kategori att inhämta.<br>Vårdgivare att hämta information ifrån |  |                                                                                |                       |                            |              |       |                             |                                                                                                    |                |                       |                           |  |                                |  |
|                    |                                                                                                    |  |                                                                                |                       |                            |              |       |                             |                                                                                                    |                |                       |                           |  |                                |  |
|                    |                                                                                                    |  |                                                                                |                       |                            |              |       | vastmanland                 |                                                                                                    |                |                       |                           |  |                                |  |
|                    |                                                                                                    |  |                                                                                |                       |                            |              |       |                             |                                                                                                    |                |                       |                           |  |                                |  |
|                    | Spärrad information hos din vårdgivare<br>Det finns för tillfället ingen information i denna kategori att inhämta.                                                                                      |  |                                                                                |                       |                            |              |       |                             | Spärrad information hos andra vårdgivare<br>Det finns för tillfället ingen information i denna kategori att inhämta. |                |                       |                           |  |                                |  |

<span id="page-15-2"></span>**Figur 11. Ospärrad intygsinformation för det aktuella sjukfallet som finns hos den andra vårdgivaren visas upp i patientvyn.**

### <span id="page-15-0"></span>5.2 Spärrad information hos andra vårdgivare

Om det finns spärrad information hos andra vårdgivare som tillhör det aktuella sjukfallet kan du få reda på vilken vårdgivare den spärrade informationen finns hos. Det görs genom att:

- **1.** Klicka på knappen **Visa mig**. Då visas uppgifter om vilka vårdgivare det finns spärrad intygsinformation hos.
- **2.** Rehabstöd visar en lista med vårdgivare som det finns spärrad intygsinformation hos men har inte möjlighet att inhämta den spärrade informationen. Det är endast patienten som kan häva spärren genom att kontakta den vårdenhet där spärren sattes.

### <span id="page-15-1"></span>5.3 Spärrad information hos din vårdgivare

Om det finns spärrad information hos andra vårdenheter inom din vårdgivare som tillhör det aktuella sjukfallet kan du få reda på hos vilka vårdenheter den spärrade informationen finns. Det görs genom att:

- **1.** Klicka på knappen **Visa mig**. Då visas uppgifter om vilka vårdenheter det finns spärrad intygsinformation hos.
- **2.** På samma sätt som för "Spärrad information hos andra vårdgivare" visas en lista med vårdenheter, men det finns ingen möjlighet att inhämta den spärrade informationen. För att häva spärren kan antingen patienten kontakta den vårdenhet där spärren sattes, alternativt kan vårdpersonalen göra en tillfällig hävning av spärr med patientens samtycke. Det finns dock inget stöd för att göra en tillfällig hävning i Rehabstöd, du får istället vända sig till din vårdenhets spärradministratör.

#### Inera AB Box 177 03

Tjärhovsgatan 21B 118 93 Stockholm

Tel 08 452 71 60

info@inera.se www.inera.se

**Organisationsnummer** 556559-4230

**Sid 15/18**

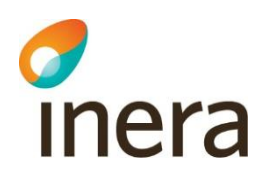

### <span id="page-16-0"></span>6. Referenser

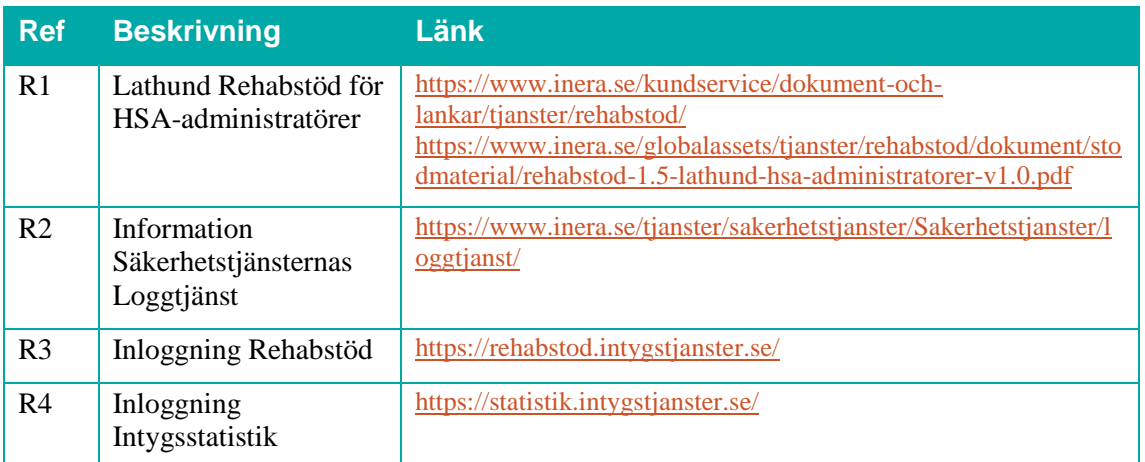

Inera AB Box 177 03

Tjärhovsgatan 21B 118 93 Stockholm

Tel 08 452 71 60

info@inera.se www.inera.se

Organisationsnummer 556559-4230

**Sid 16/18**

# <span id="page-17-0"></span>Bilaga – Risk och Råd

inera

Observera! Den här fliken är endast synlig för de användare som deltar i SRS-projektets pilot.

I fliken får användaren stöd i sitt arbete med patienten. Användaren kan också ta del av den information som läkaren hade vid intygsutfärdande, inklusive den beräknade risken för lång sjukskrivning och läkarens bedömning av risken för lång sjukskrivning.

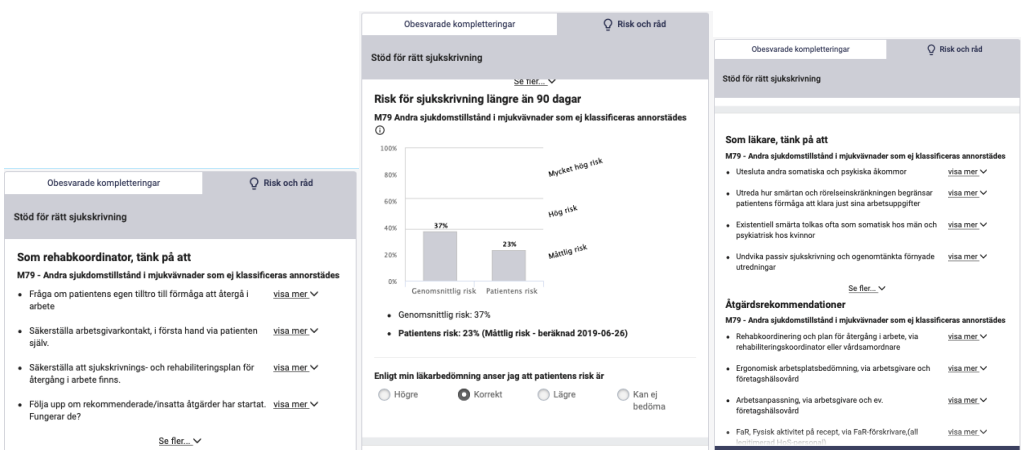

Inera AB Box 177 03

Tjärhovsgatan 21B 118 93 Stockholm

Tel 08 452 71 60

info@inera.se www.inera.se

**Organisationsnummer** 556559-4230

**Sid 17/18**